MAXHUB MTRシリーズ

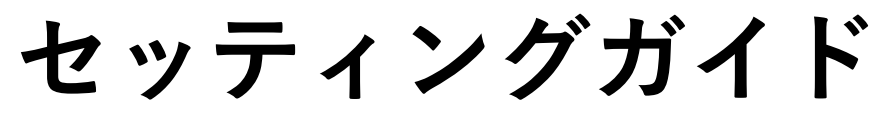

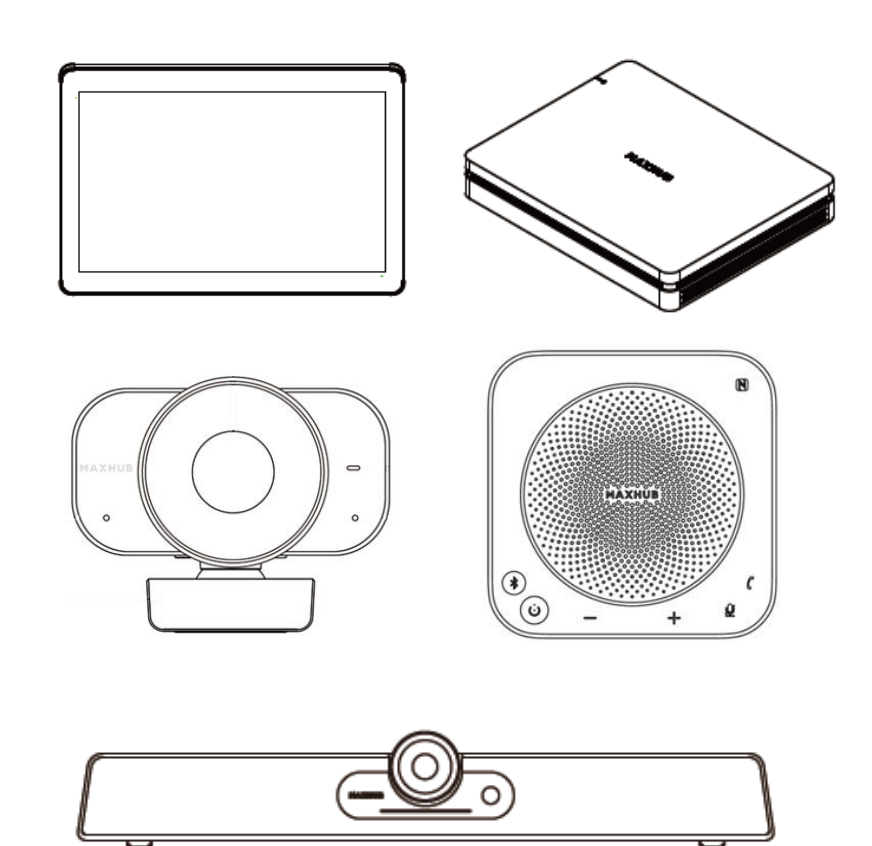

- XCore Kit for Microsoft Teams Rooms
- Flexible Kit for Microsoft Teams Rooms
- Sound bar Kit for Microsoft Teams Rooms

最新版[はこちらよ](https://nicemobile.jp/wp/wp-content/uploads/2023/11/XCorekit_QSG.pdf)り ご確認ください

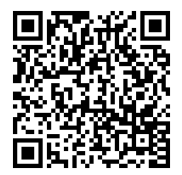

更新日:2024年4月12日

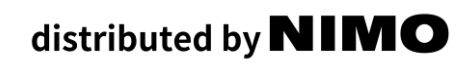

### **注意事項**

製品を使用・操作する前に以下の注意事項をよく読み、正しくお使いください。

- 製品を使用する前に、本書をよくお読みください。
- 製品を移動する前に、電源コードをコンセントから抜いてください。
- 信号ケーブルの抜き差しを行う際は、必ず電源コードを抜いてから行ってください。
- 頻繁な起動とシャットダウンによる故障を避けるため、再起動は30秒以上待ってから行ってく ださい。
- 取り外しや取り付けなどの作業は、静電気放電(ESD)作業台の上で行ってください。
- 精密部品の中には静電気放電に敏感なものがあります。
- 静電気放電作業台がない場合は、静電気放電による損傷を最小にするため、次のような対策を 行ってください。
	- ・操作中は静電気防止リストストラップを着用してください。
	- ・部品の取り外しや取り付けの前には、必ず対応する製品の金属シャーシやフレームに触れて ください。
- 製品の通常の使用温度は0℃~40℃、通常の使用湿度は10%~90%RHです。
- 十分な冷却と換気を確保してください。
- 製品の裏面に放熱穴があります。お手入れの際に放熱穴に水をかけたり、湿った布で拭いたり しないでください。
- 保守サービスについては、サービス窓口にお問い合わせください。

### **本書について**

- 本書の内容は2023年12月7日時点のものであり、参考資料として公開しています。 内容は今後予告なく変更または削除となる場合があります。
- 本書に記載のイラストは説明用のものであり、実際の製品とは多少異なります。 また、製品の仕様変更などで予告なく製品の外観が変更される場合があります。
- 本書に記載された会社名や商品名は各社の商標または登録商標です。 個別の商標に関する注 記については、こちらをご参照ください。<https://nicemobile.jp/news/trademark/>

#### **メンテナンス**

適切なメンテナンスを行うことで故障を回避でき、定期的に清掃することで機器の状態を保つ ことができます。また感電を防ぐため掃除やメンテナンスの前に電源コードを抜いてください。

- モニターを拭く場合は、乾いた柔らかい糸くずの出ない布を使用してください。
- 長期間製品を使用しない場合は雷による電源リップルによる危険を防ぐため、必ず電源コー ドをコンセントから抜いてください。

### **パッケージ内容**

**1. XC13T(Mini-PC)**

XCore Kit / Sound bar Kit / Flexible Kit

※保証書付属( XC13T、TCP20共通)

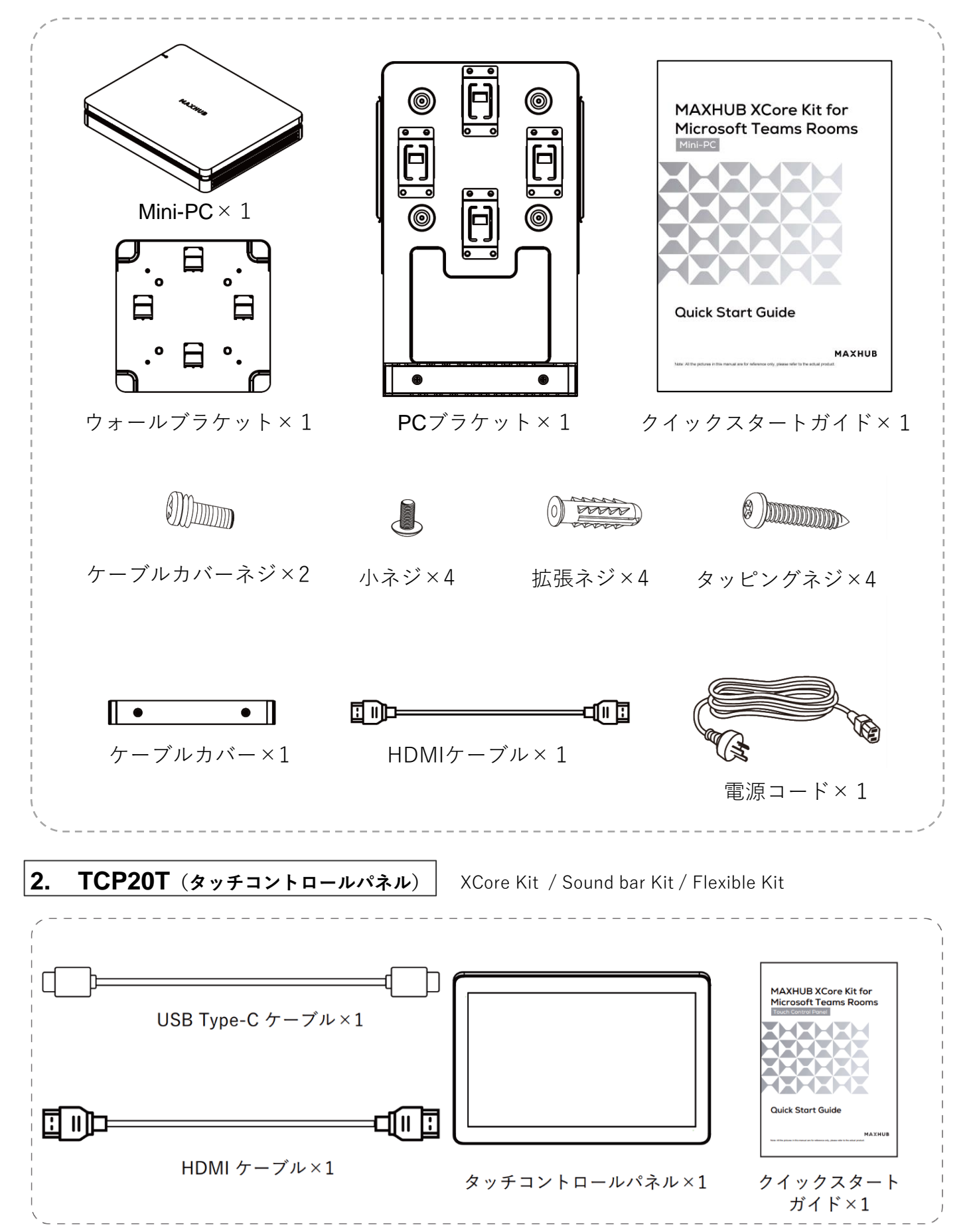

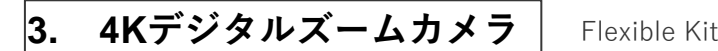

#### ※保証書付属

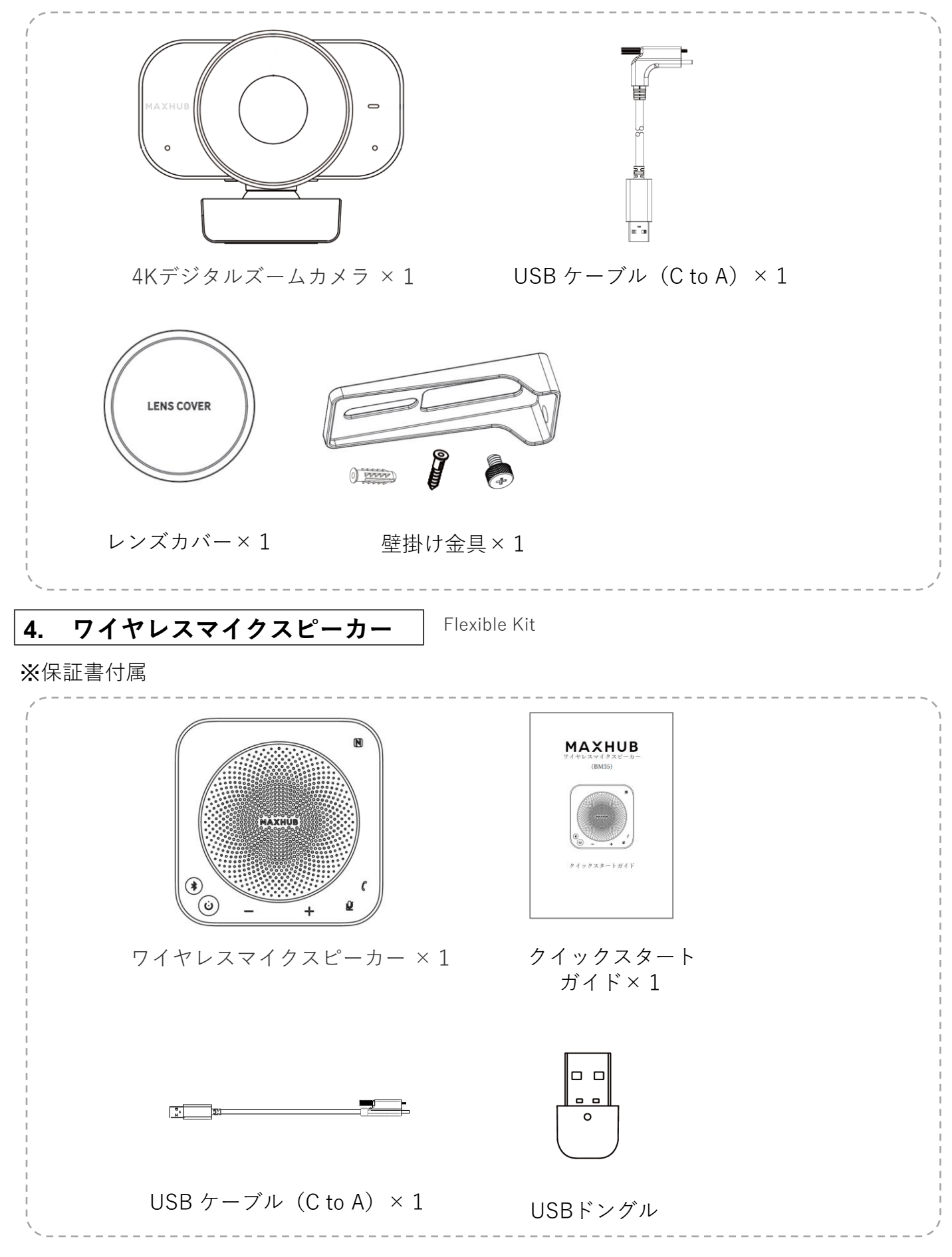

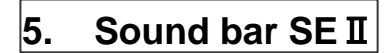

Sound bar Kit

※保証書付属

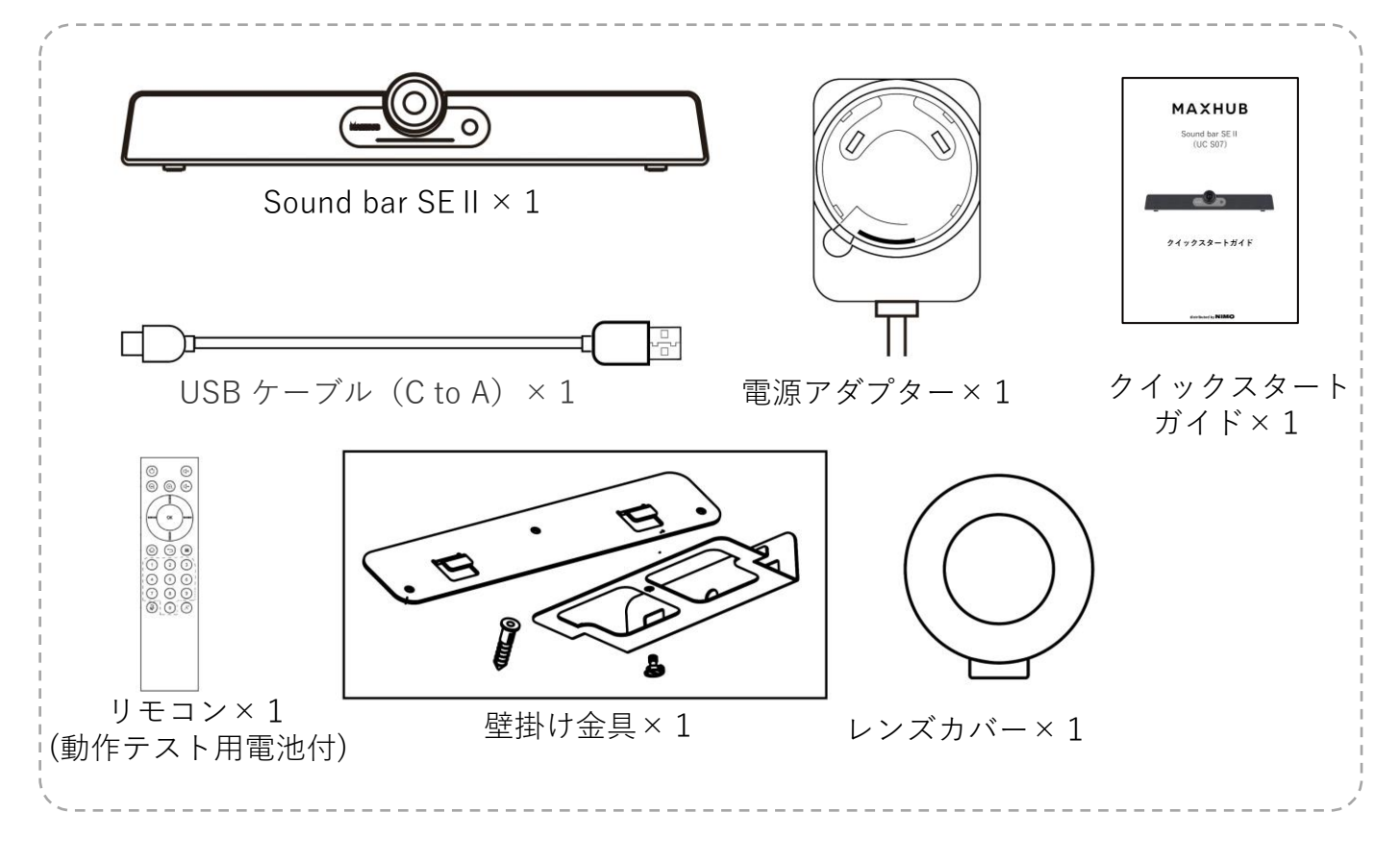

# **外観図**

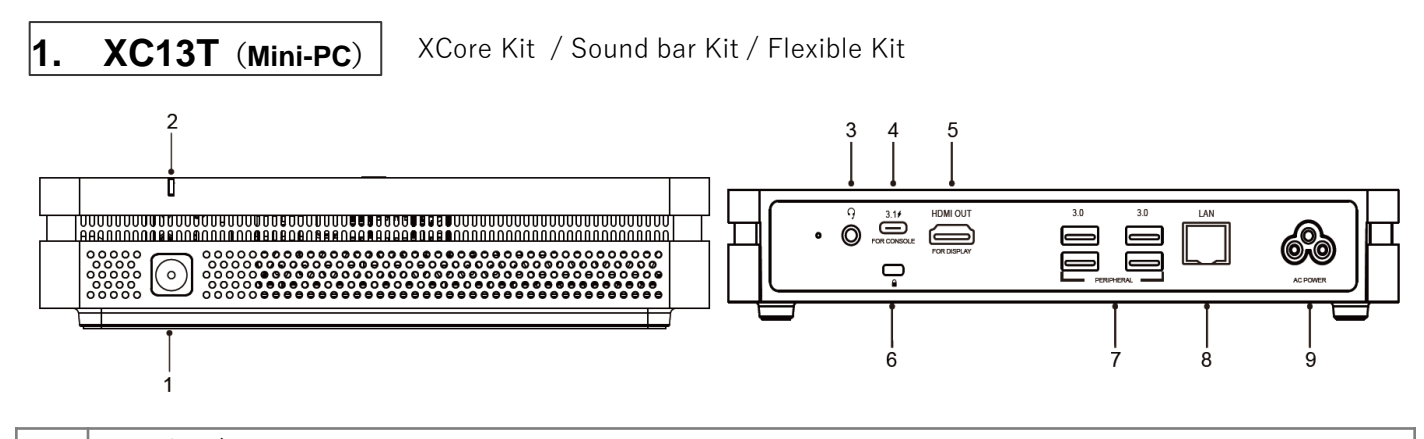

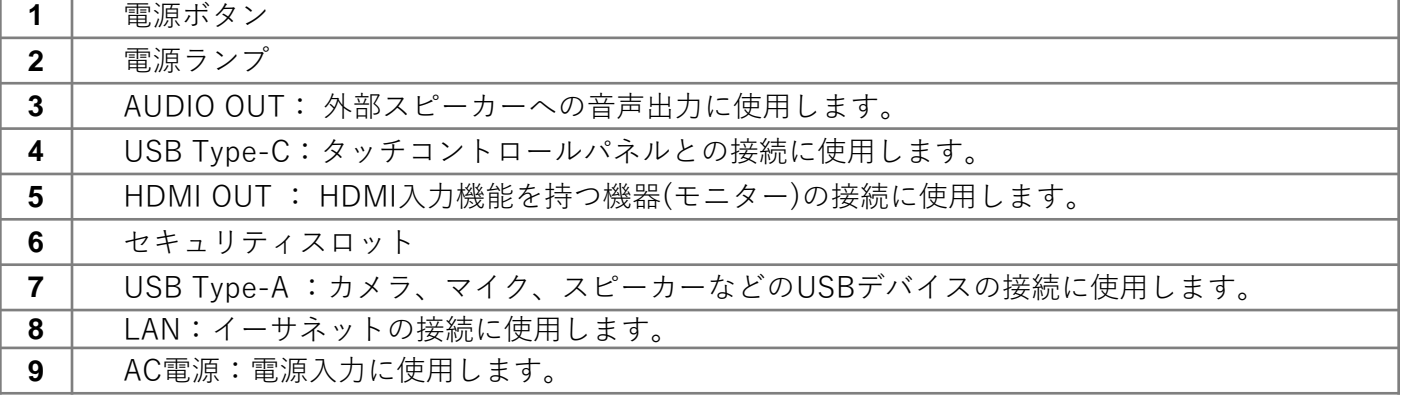

**2. TCP20T(タッチコントロールパネル)**

XCore Kit / Sound bar Kit / Flexible Kit

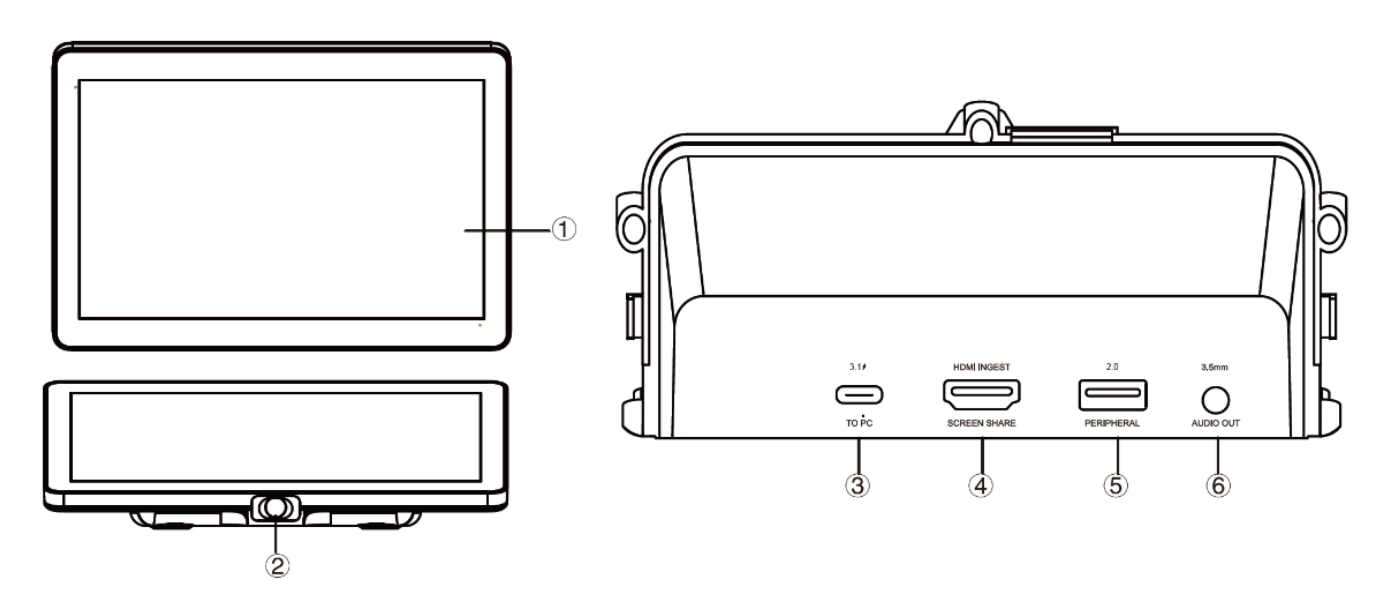

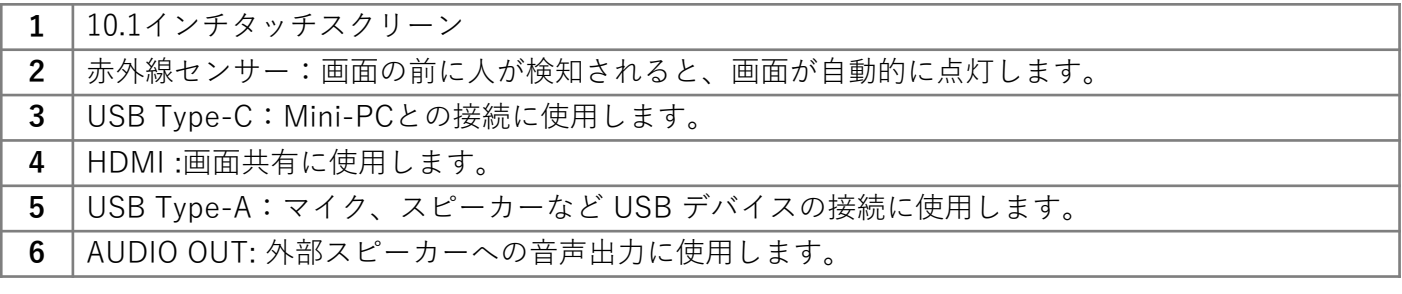

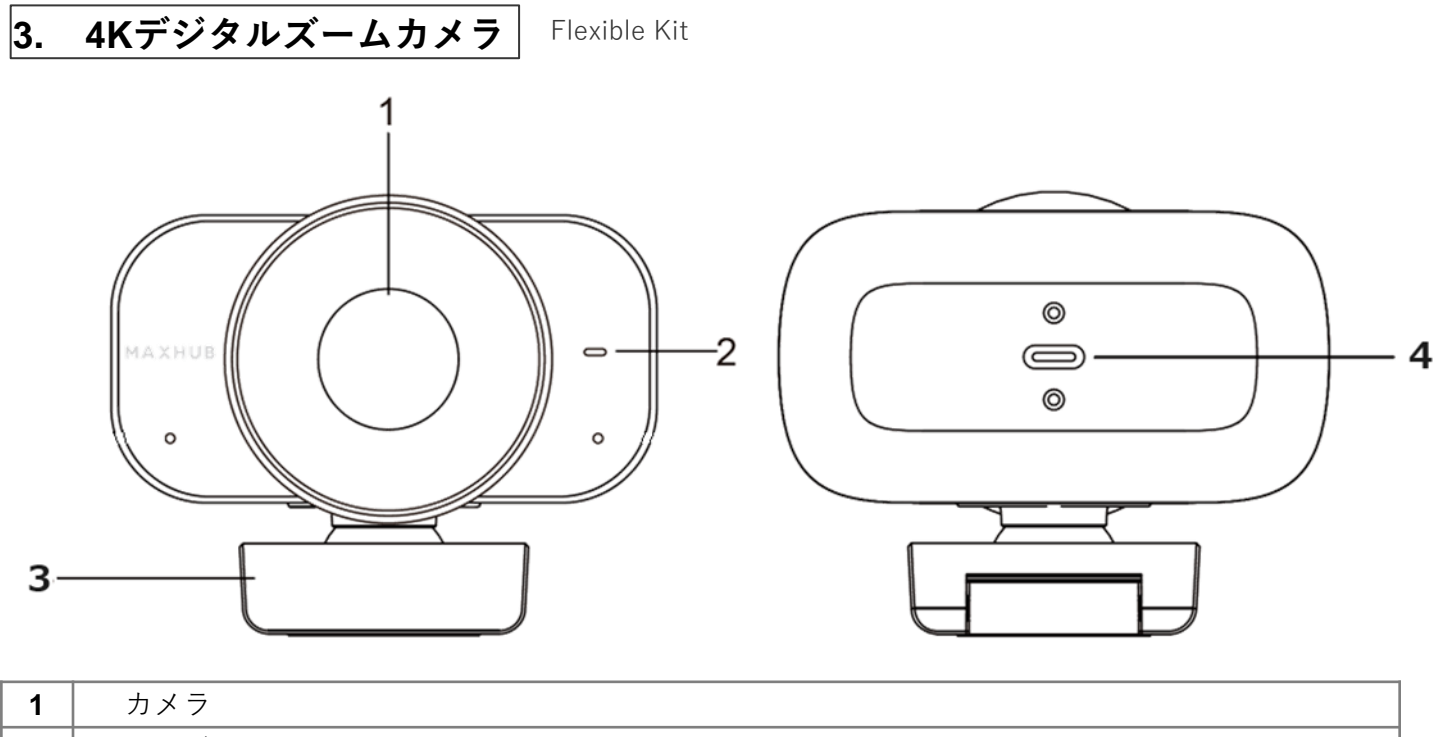

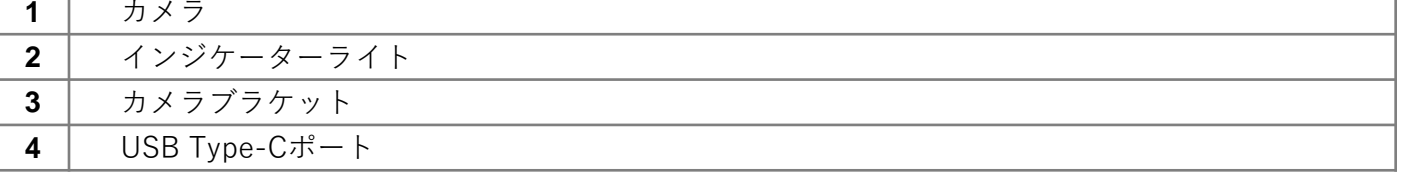

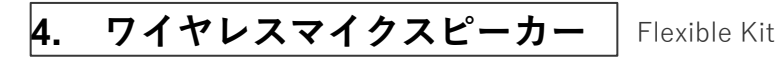

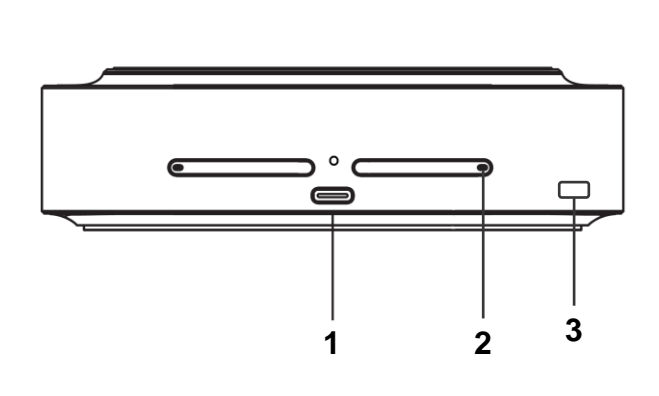

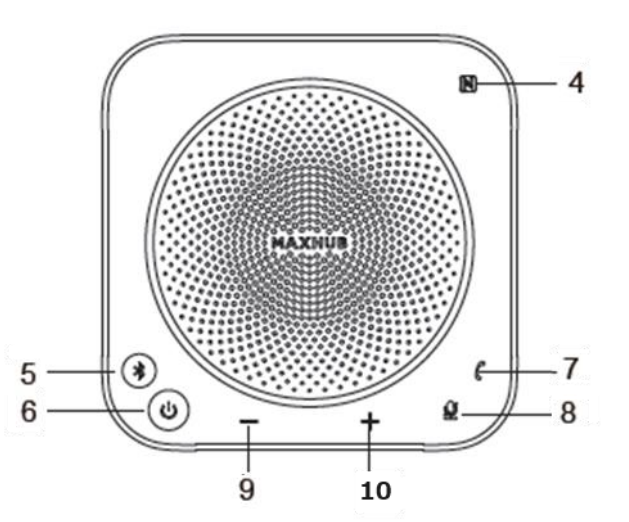

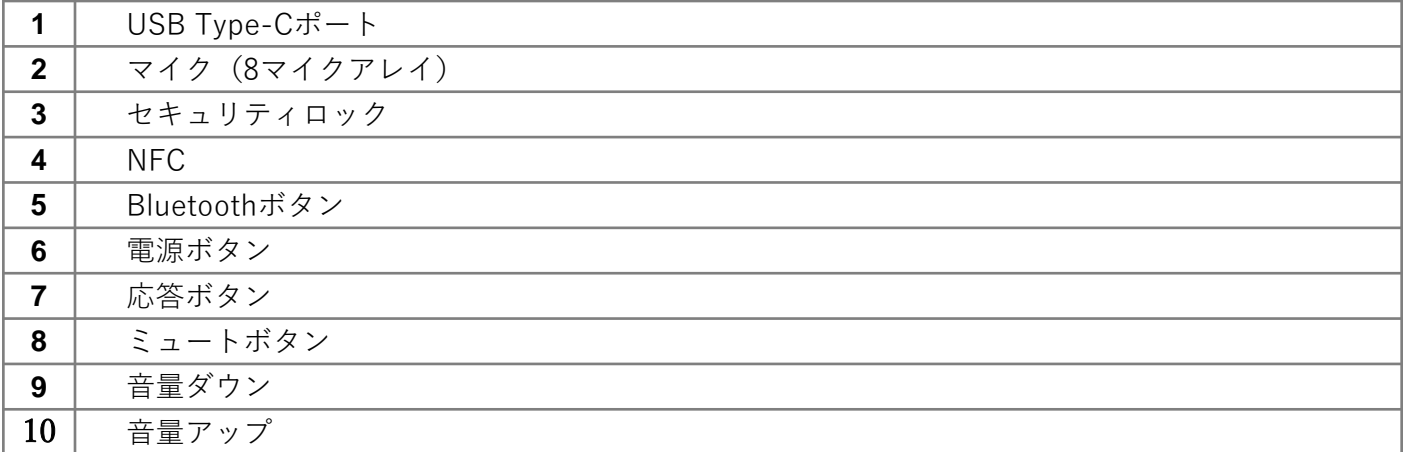

### **5. Sound bar SE II** Sound bar Kit

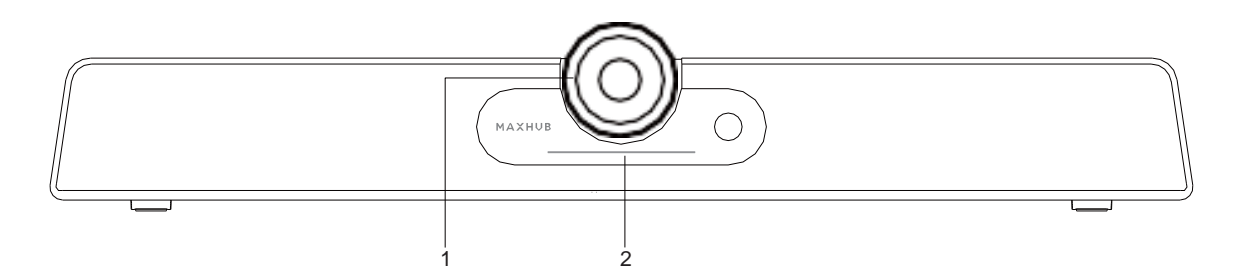

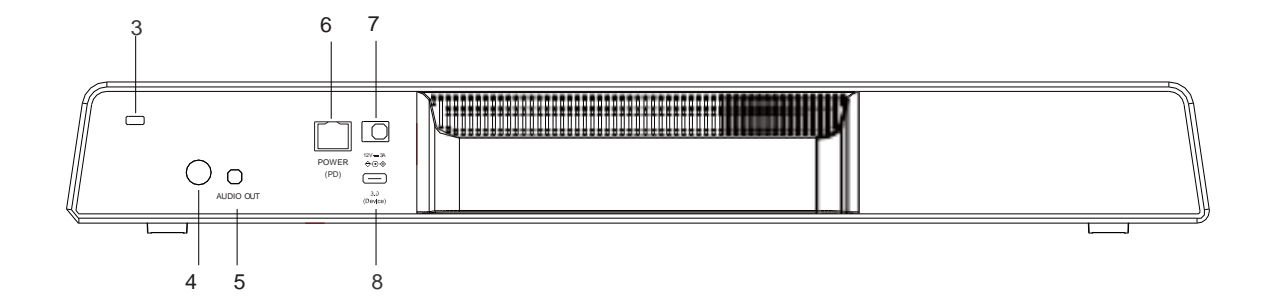

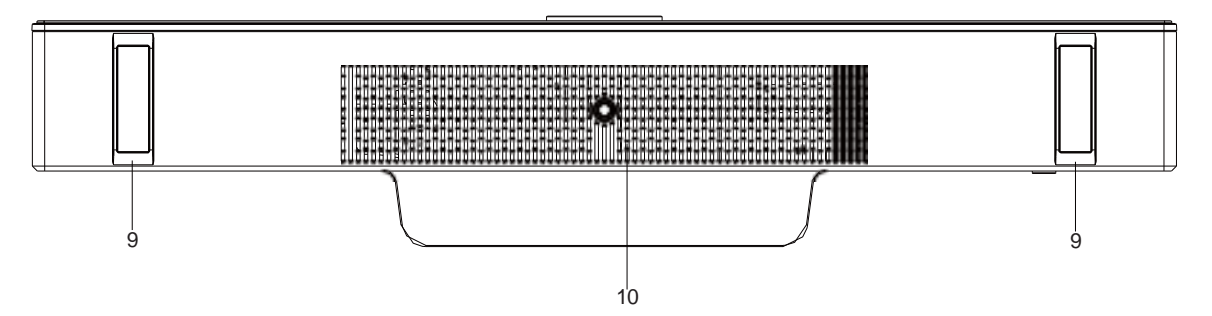

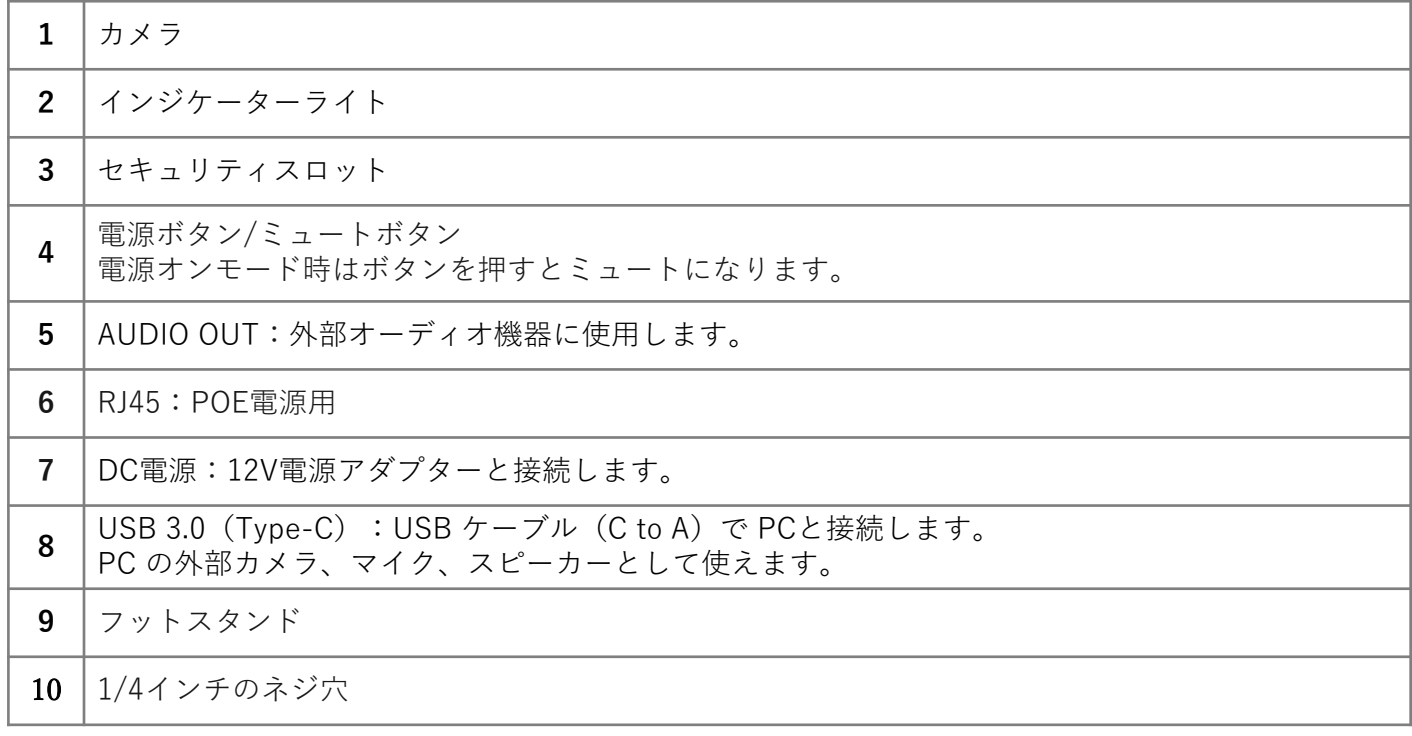

### **XCore Kit for Microsoft Teams Roomsの接続**

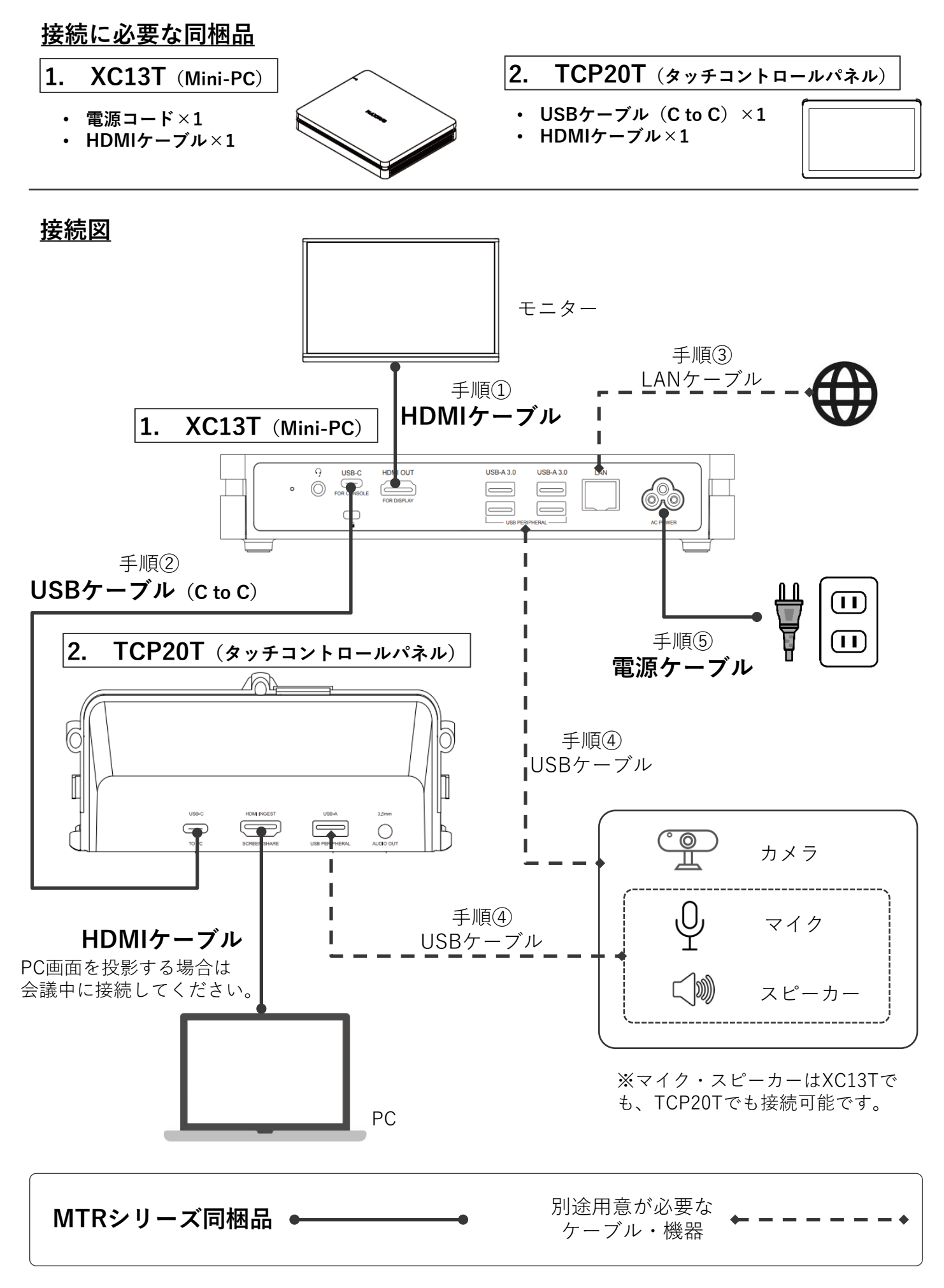

### **Flexible Kit for Microsoft Teams Roomsの接続**

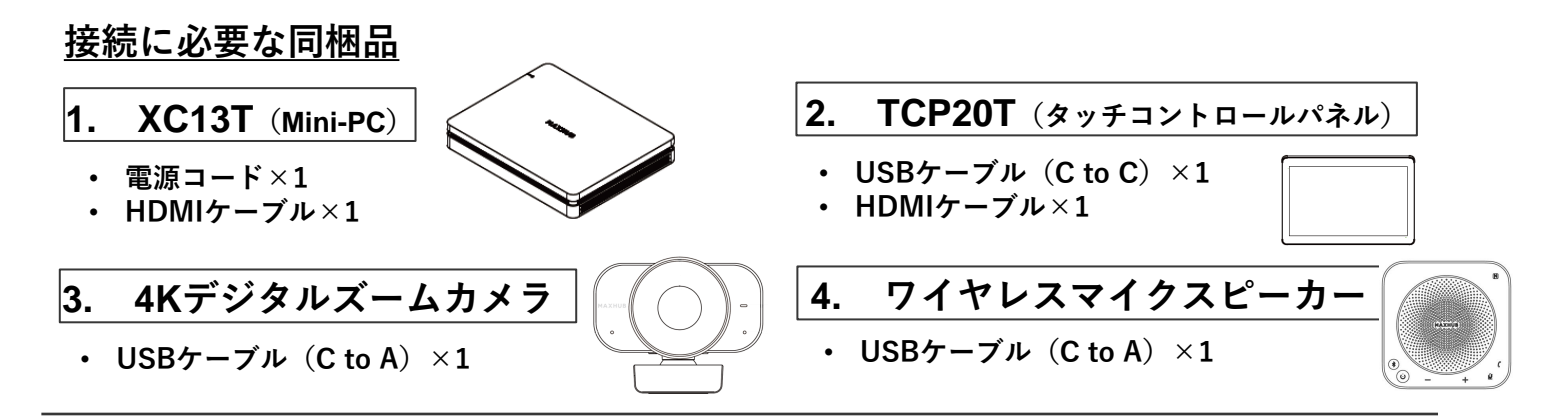

**接続図**

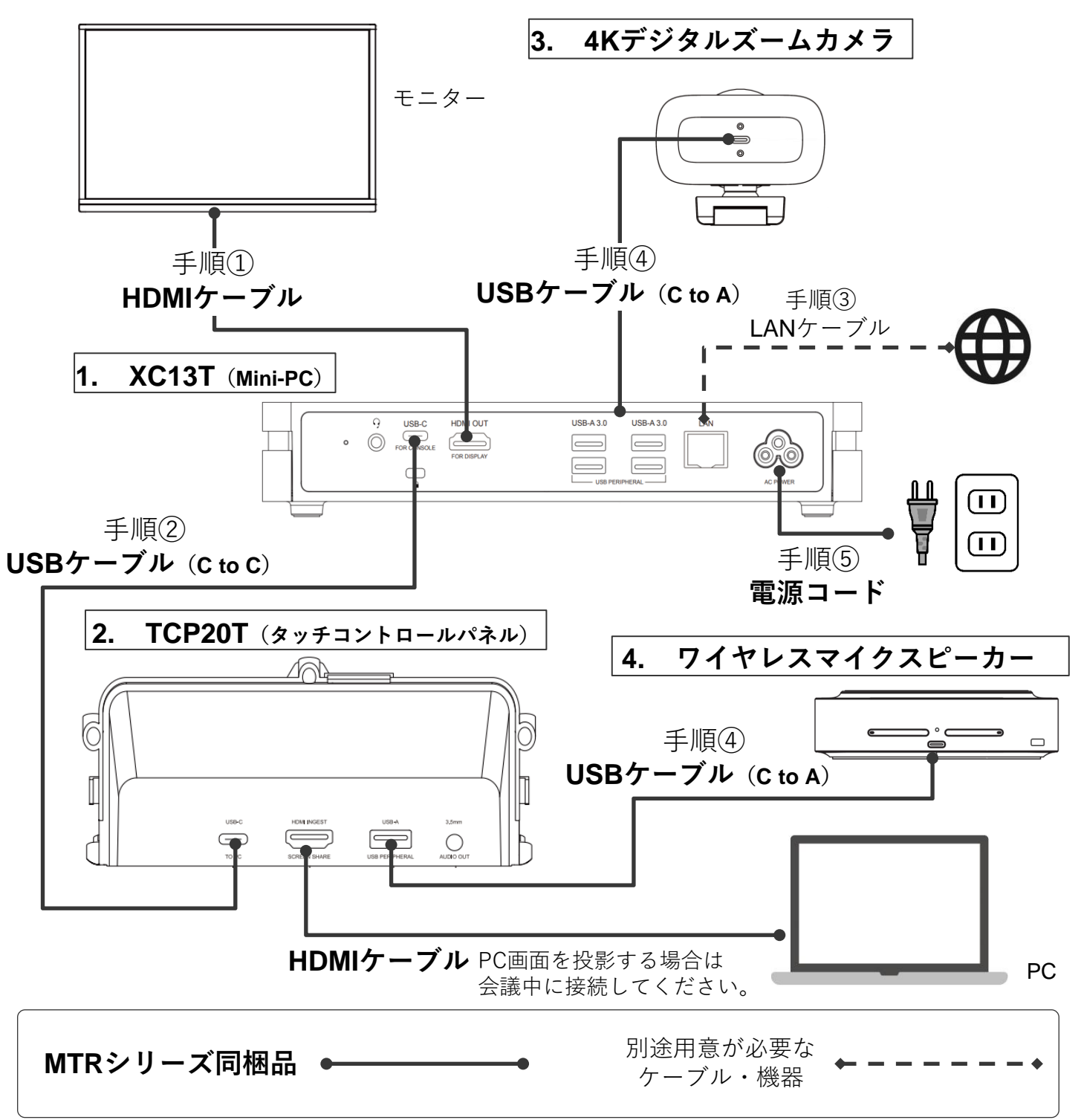

### **Sound bar Kit for Microsoft Teams Roomsの接続**

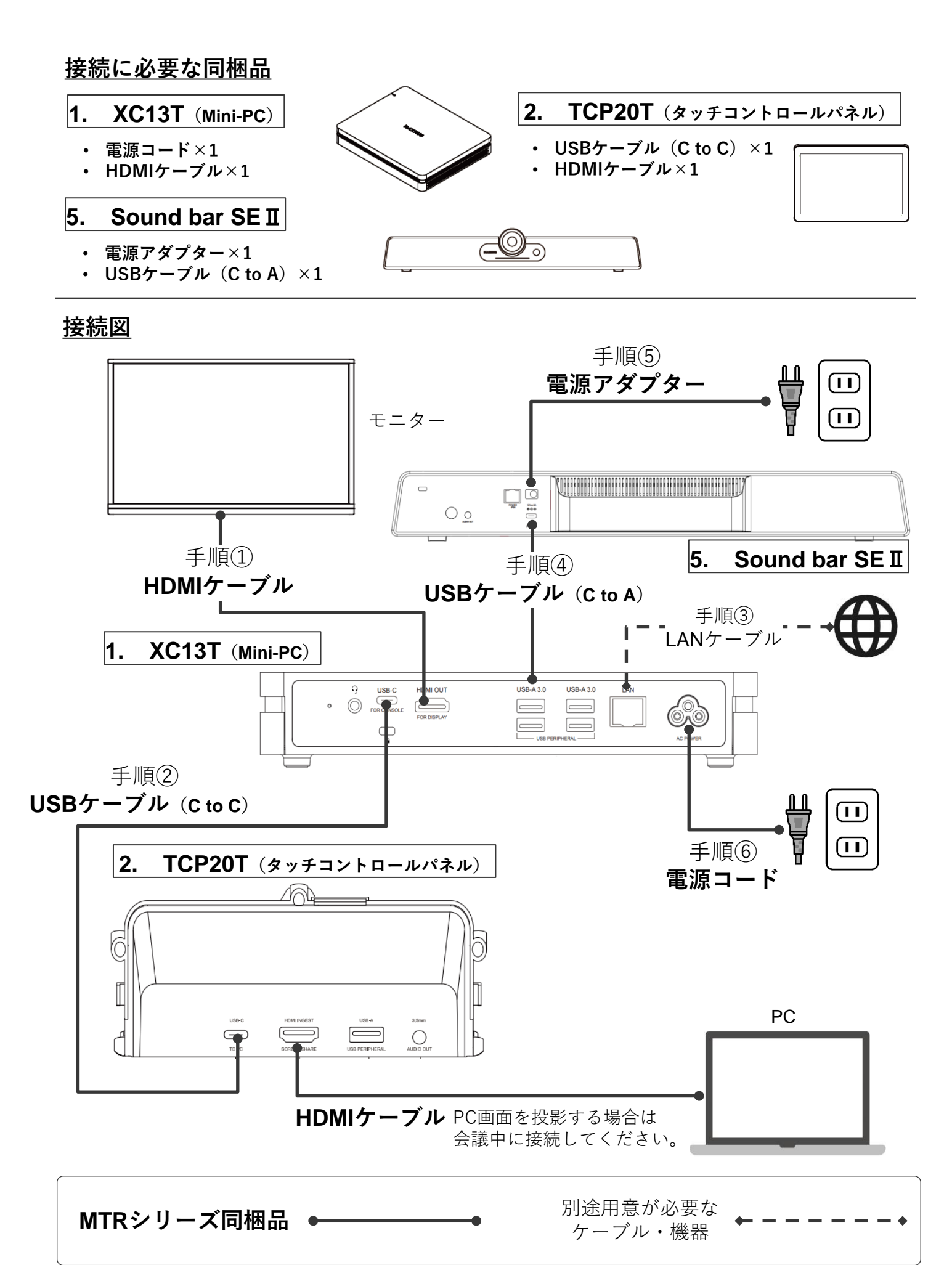

## **Mini-PCの組み付け**

下図の通り、Mini-PCをウォールブラケットで固定します。

ケーブルカバーをケーブルカバーねじでウォールブラケットに固定します。

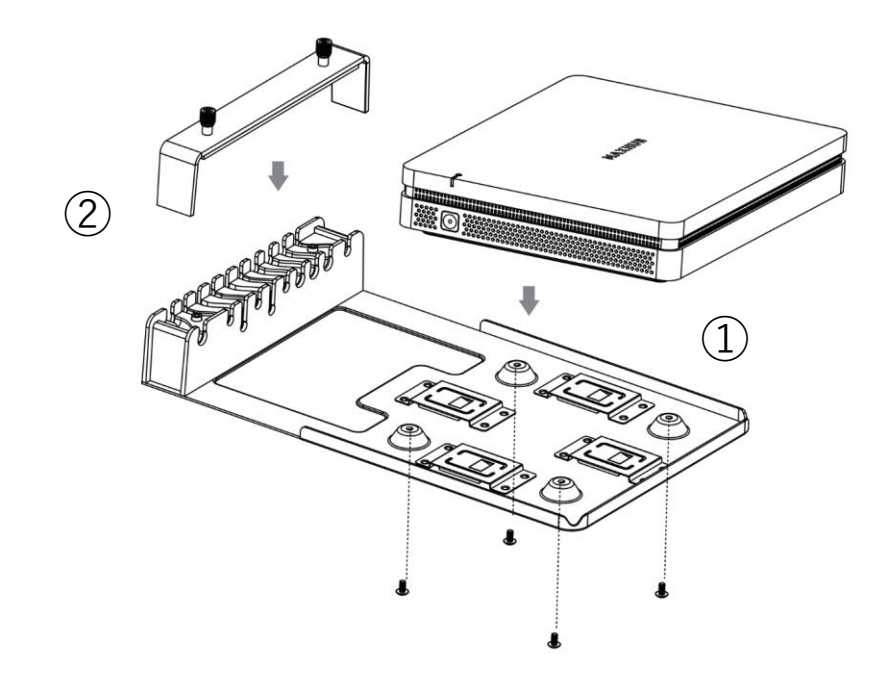

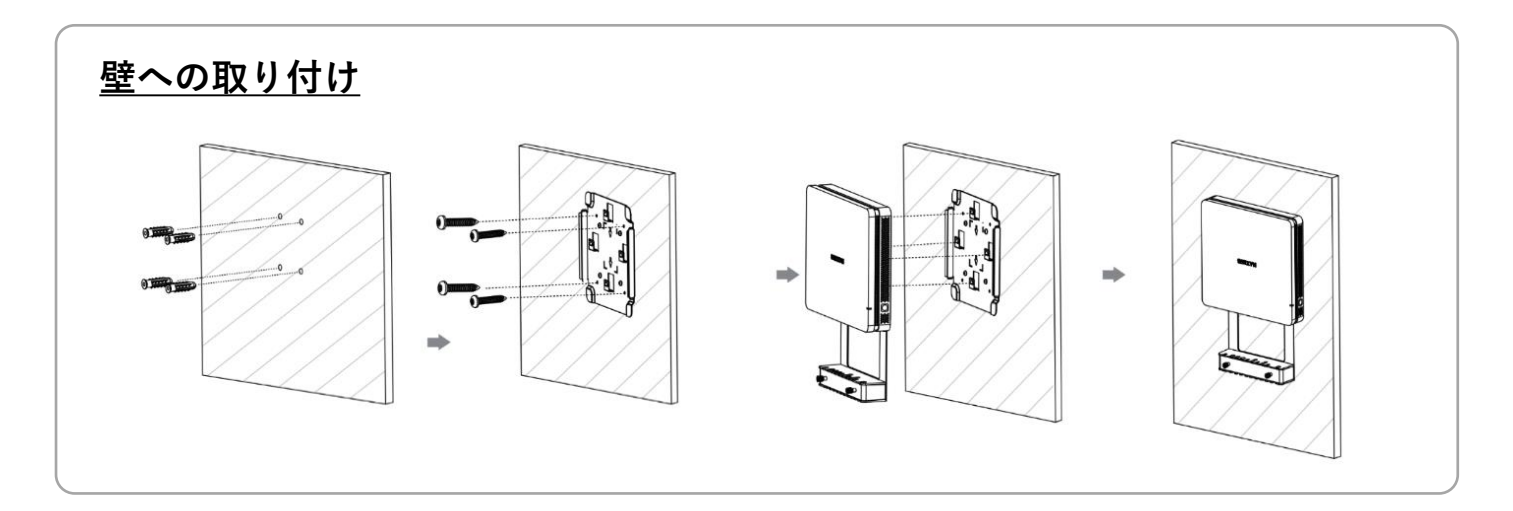

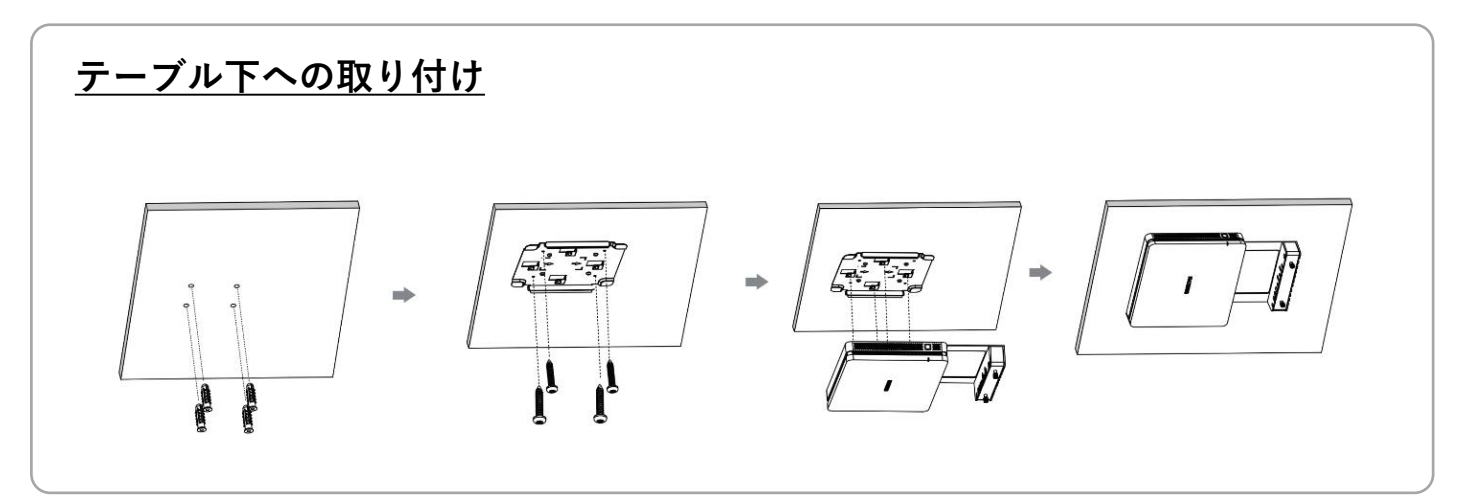

# **初期設定:Microsoft 365 管理センター設定 (情シス管理者様の手順)**

#### **①Teams Roomsライセンスの取得**

- 1. Microsoft 365 管理センターにサインイン
- 2. サイドバー[マーケットプレイス]をクリック
- 3. 検索欄に"Teams Rooms"と入力し検索
- 4. ご希望のTeams Roomライセンスの[詳細ボタン]を選択
- 5. [購入ボタン]をクリック(Basicプランは無料です)

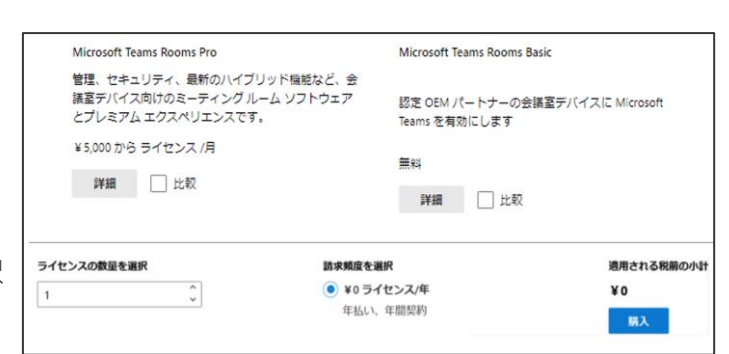

#### **②会議室専用アカウントを設定**

※既存の会議室アカウントを使用する場合は新規作成不要

- 1. サイドバー[リソース]>[会議室と備品]をクリック
- 2. 上部メニューより[リリースの追加]をクリック
- 3. 会議室情報を入力し、完了したら[保存]をクリック
	- リソースの種類:[会議室]を選択
	- 名前:任意の会議名を入力
	- メール:任意の会議アドレスを入力

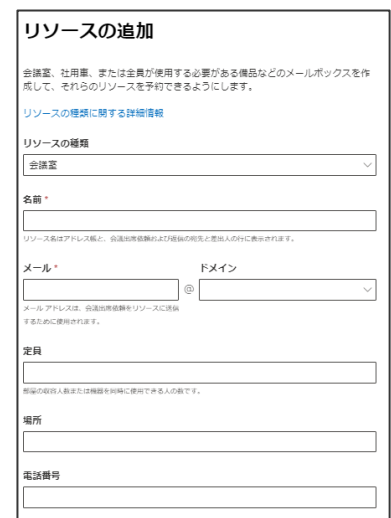

#### **③会議室パスワードを設定**

- 1. サイドバー[ユーザー]>[アクティブなユーザー]をクリック
- 2. 作成した会議室アカウントを選択
- 3. 上部メニューより[パスワードのリセット]をクリック
- 4. 新しいパスワードを入力
- 5. [パスワードのリセット]をクリック

#### **④会議室にTemas Roomsライセンスを割り当て**

- 1. サイドバー[ユーザー]>[アクティブなユーザー]をクリック
- 2. 作成した会議アカウントを選択
- 3. 上部メニューより[ライセンスとアプリ]をクリック
- 4. 取得したTeams Roomライセンスを選択
- 5. [変更の保存]をクリック

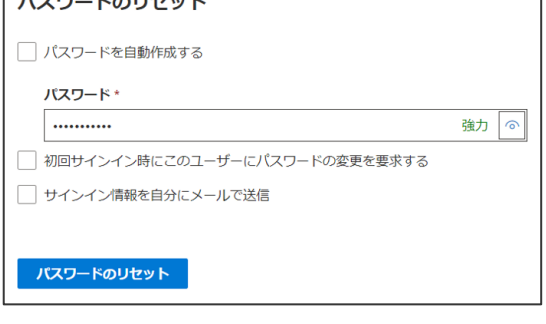

 $P = P$   $P = 1$ 

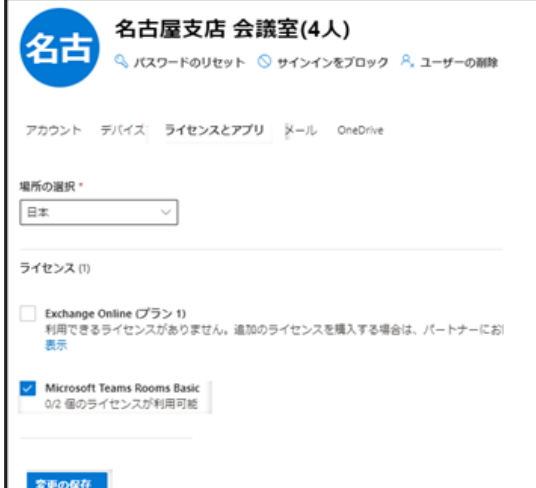

# **初期設定:XCore kitの設定(デバイス管理者様の手順)**

#### **①セットアップ**

- 1. 接続図に従い設置したデバイスを起動
- 2. 画面の案内に沿って言語を設定
- 3. Microsoftソフトウェアライセンス条項を確認して合意
- 4. 設定した会議室アドレスとパスワードを入力
- 5. Cortana(音声アシスタント)を設定
- 6. 詳細設定画面はデフォルト設定のまま[次へ]を選択し完了

#### **②周辺機器の設定**

- 1. 画面メニュー[その他]>[設定]を選択
- 2. administratorパスワード **"sfb"**を入力
- 3. サイドバー[周辺機器]を選択
- 4. 会議で使用するカメラ,マイク,スピーカーを選択
- 5. [保存して終了]を押す

#### **③タイムゾーンの設定**

- 1. 画面メニュー[その他]>[設定]を選択
- 2. administratorパスワード "**sfb**"を入力
- 3. サイドバー[Windows設定]を選択
- 4. administratorアカウントを選択し、パスワード" **sfb**"を入力
- 5. Windowsのコントロールパネルから[日付と時刻]を選択
- 6. [タイムゾーンの変更]を選択
- 7. タイムゾーンを「(UTC+09:00) 大阪、札幌、東京」に設定
- 8. [適用]を押す
- 9. administratorアカウントをサインアウトし、Skypeアカウントにサインイン

#### **④デバイスのリセット**

- 1. 画面メニュー[その他]>[設定]を選択
- 2. administratorパスワード "**sfb**"を入力
- 3. サイドバー[デバイスのリセット] >[リセット]を選択

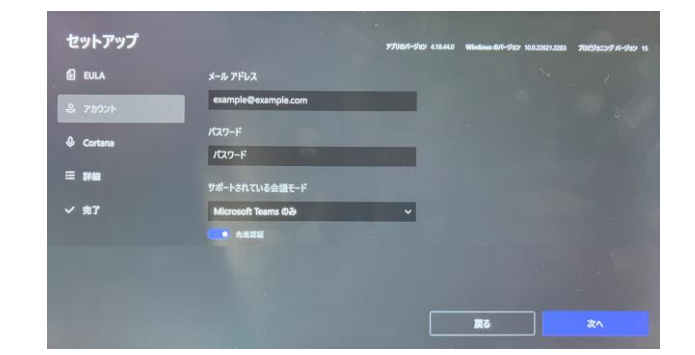

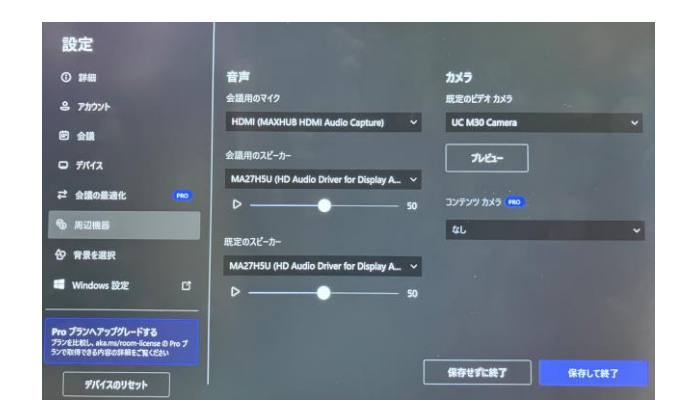

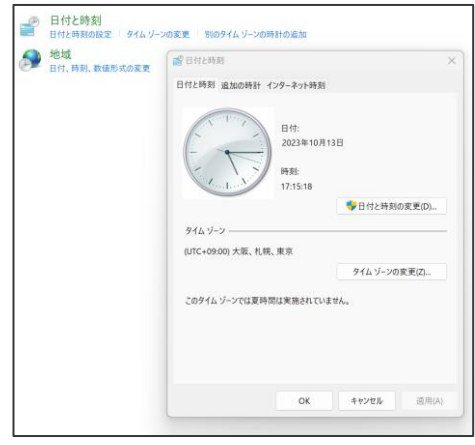

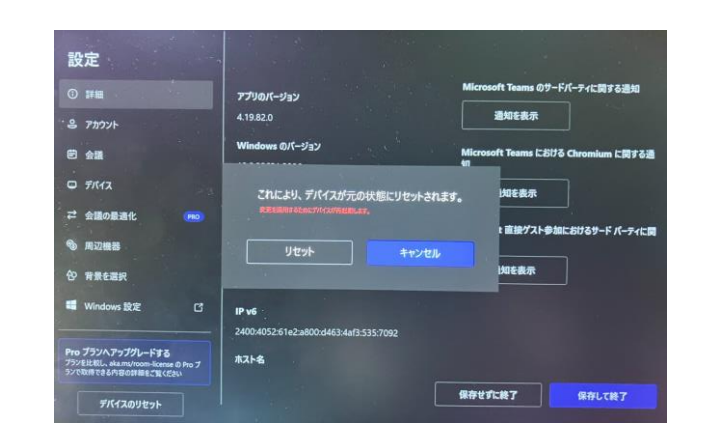

# **会議の予約(Teams Rooms利用者様の手順)**

※通常と同様にTeamsやOutlookで会議予約を行います。

- Teamsの場合
- 1. Teamsサイドバーの[カレンダー]から [+新しいカレンダー]を選択
- 2. 会議情報を入力し、出席者にTeams Roomsの会議 室(アカウント)を追加し、送信をクリック

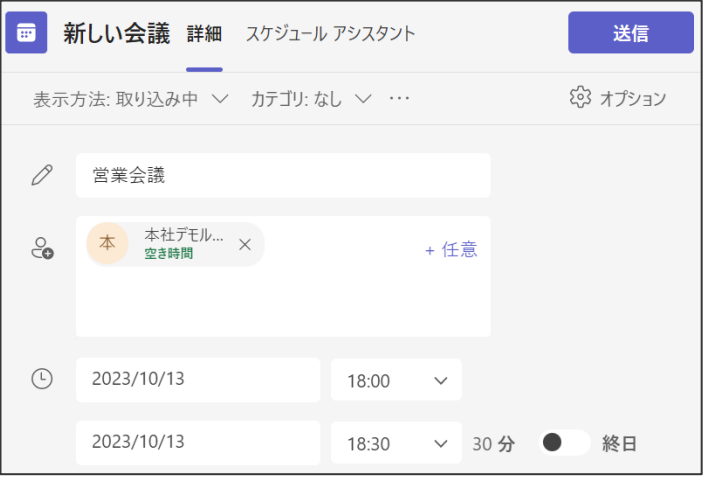

#### ⚫ **Outlookの場合**

- 1. Outlookサイドバーの[予定表]から [新しいTeams会議]を選択
- 2. 会議情報を入力し、出席者にTeams Roomsの会議 室(アカウント)を追加し、送信をクリック

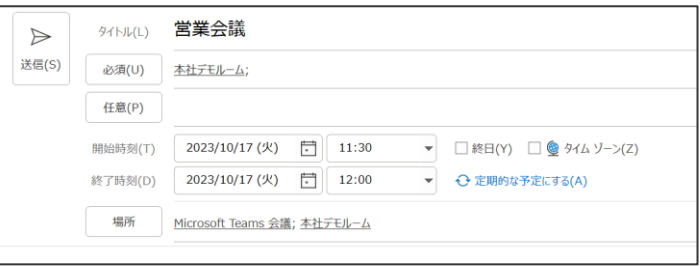